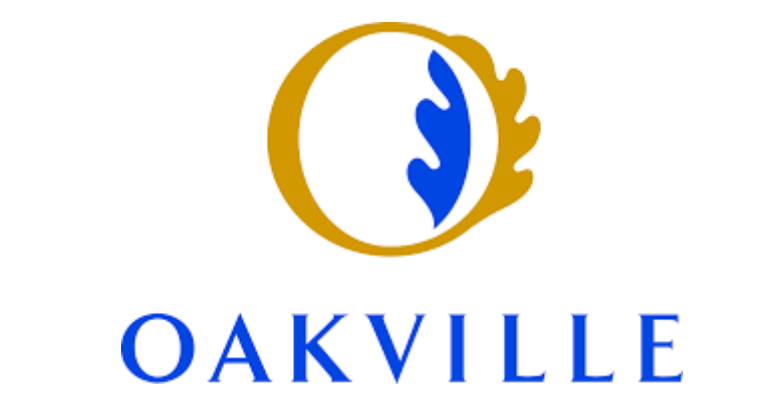

<span id="page-0-0"></span>Town of Oakville: ProjectDox Applicant Guide for Sign Permits

# Contents

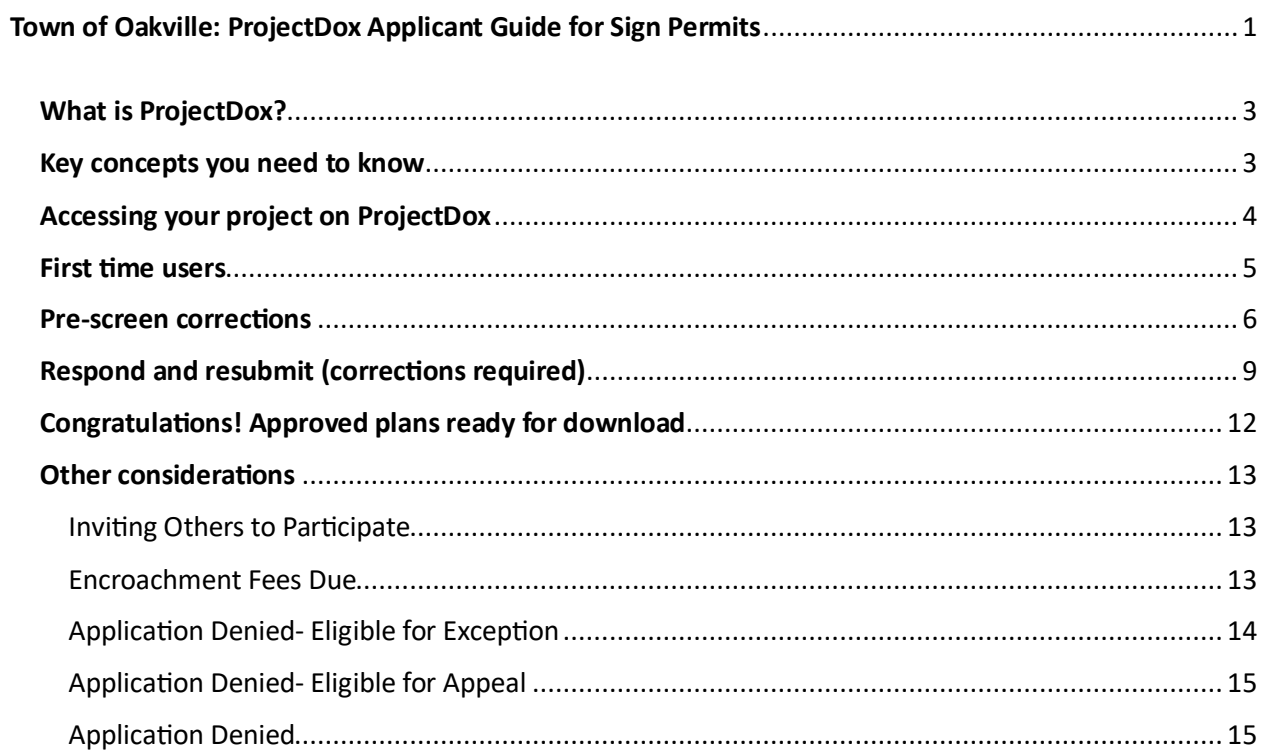

# <span id="page-2-0"></span>What is ProjectDox?

ProjectDox is a web-based solution that lets customers review and respond to a permit application. ProjectDox creates an online, virtual project workspace which enables people from many different locations and disciplines to share the same information at the same time, facilitating communication and increasing productivity.

Here's what ProjectDox does to enable online project information management:

- All the shared project information (documents, drawings, annotations, and project email) is centralized in one location, so it becomes visible, accessible, and usable by everyone who has been invited to the project.
- The user-friendly interface makes it easy for users at all technical skill levels to complete their tasks in ProjectDox.
- ProjectDox enables multiple users access to the same information at the same time, enhancing team collaboration.
- Automation features make sure that when actions take place in the workspace, those who need the updated information can be informed immediately.
- Tools for interacting with information, such as view and markups, online discussions, and group email, make interacting with information timely, meaningful and productive for the whole team.
- Complete details of all workspace activity are recorded, comprising a complete audit trail for documents, emails, forms, annotations, and markups, plus much more.

# <span id="page-2-1"></span>Key concepts you need to know

**Task:** An assignment in the workflow process.

**eForm**: Online electronic form designed to capture, validate, and submit data.

Accepting a Task: Accepting a task is an important part of the electronic plan review process. Accepting a task provides access to that task's eForm. The user who accepts the task is responsible for completing the associated actions, including uploading files and making necessary corrections requested by the jurisdiction.

**Completing a Task:** The completion of a task confirms the fulfilment of the requested actions. Completing a task is the only way the jurisdiction will receive notification that you are finished. Once a task is complete no further work may be done until another task is received and accepted.

# <span id="page-3-0"></span>Accessing your project on ProjectDox

1. Once a sign permit application has been submitted via the town's online services, you will receive an email notification containing a link to access your project in ProjectDox. Click on Open Project button.

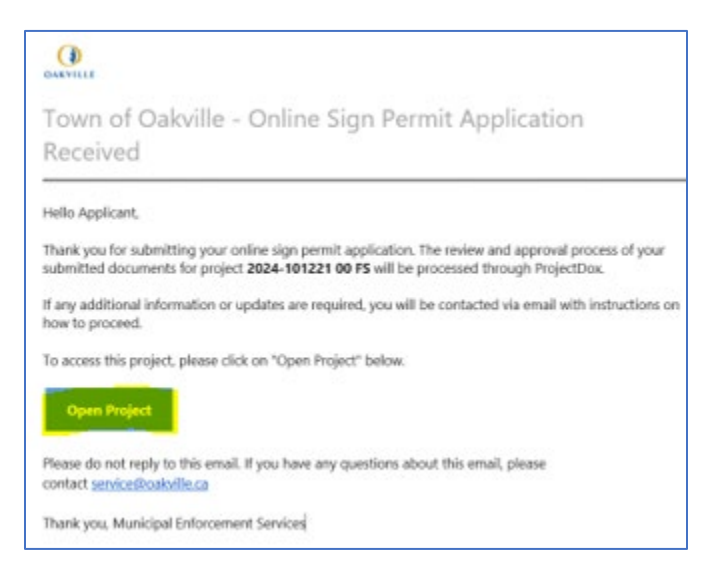

2. You will be directed to the ProjectDox login page. Click on the **Applicant Login** buton.

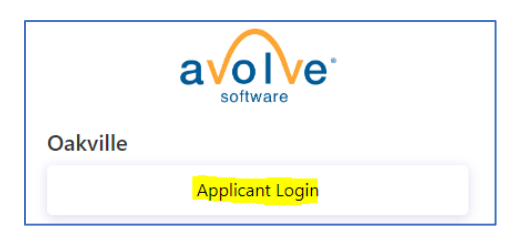

3. If you are not already logged into your town's online services account, you will be directed to the Town of Oakville online services login page. Enter your Town of Oakville login credentials and click the **Sign In** button. ProjectDox uses the same login credentials.

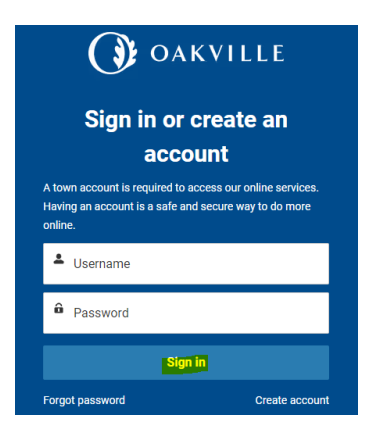

4. Once logged in, you will be able to access the project Tasks, Files, Status, Info and Reports.

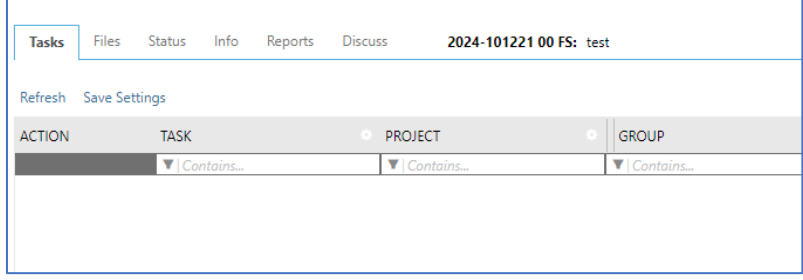

### <span id="page-4-0"></span>First time users

If this is the first time you have submitted a sign permit application, in addition to the "Sign Permit Application Received" email, you will also receive a "Welcome to the Town of Oakville's Online Submission."

1. Follow the instructions in the email to access your ProjectDox profile.

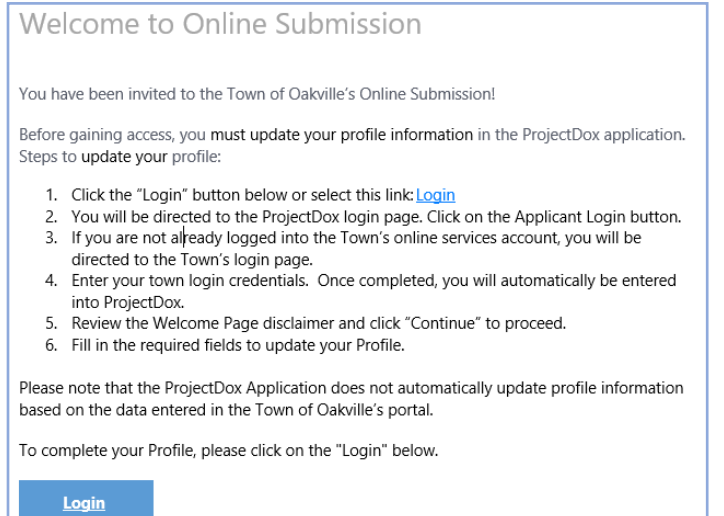

2. Update the required information in your ProjectDox profile.

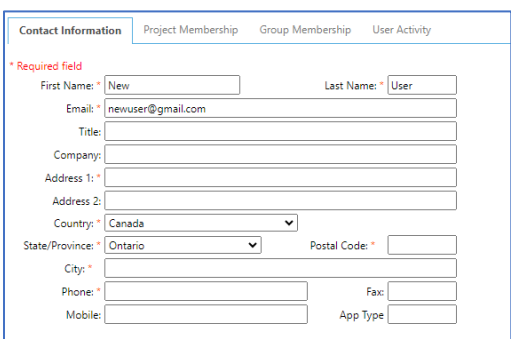

3. Once completed you will be able to access all of your project information and any tasks assigned to you.

### <span id="page-5-0"></span>Pre-screen corrections

If during the pre-screen review of our sign permit application corrections are needed, you will receive an email notification for the Pre-screen Corrections task. Click Start Task from your email.

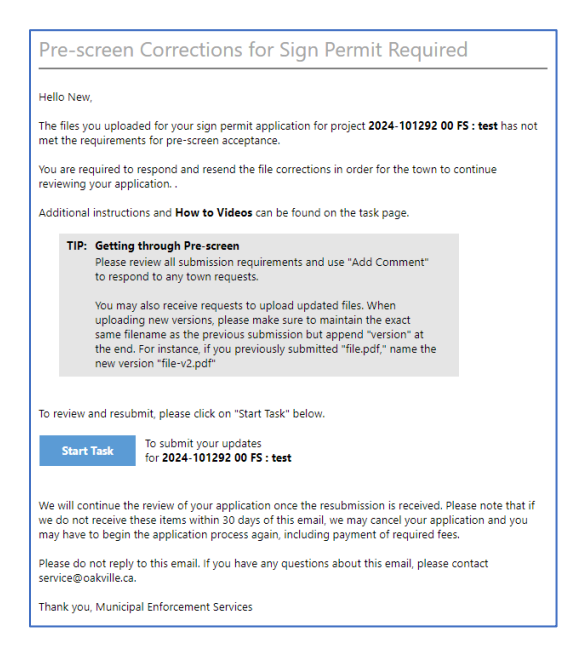

**Step 1:** Respond to comments provided by the town. A summary of the number of comments will be listed. Click **Review Comments.**

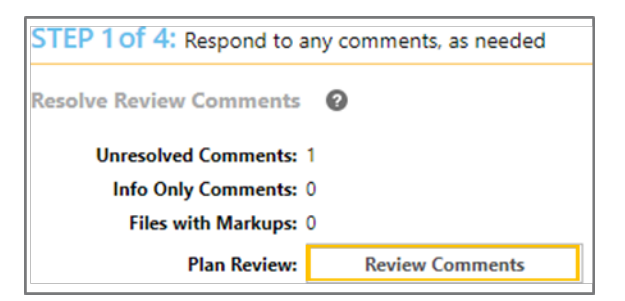

Review and respond to the comments.

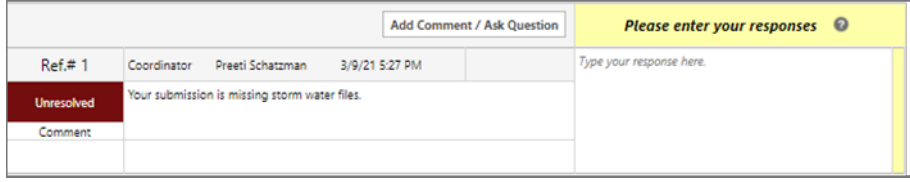

After making the requested corrections, type your response in the text field box. It may be required to respond to all comments. To ask a question of the town, click Add Comment/Ask Question.

**Step 2:** Upload New or Versioned Files (if requested).

- a) Select **New Files** to upload any additional new file into this project as requested.
- b) Select **Versioned Files** to upload files as new version updates for files previously submited and received.

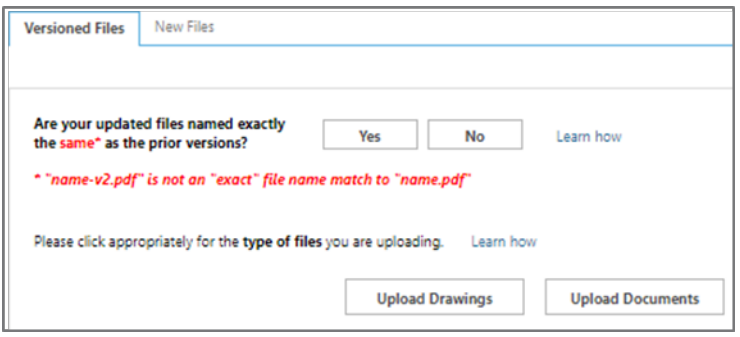

Select the desired folder you want to upload the document(s) to:

- a) Select **Upload Drawings** to upload a drawing/plan document only. i.e. Drawings showing the proposed sign.
- b) Select **Upload Documents** to upload any supporting documents only. i.e. Letter of authorization from property owner.

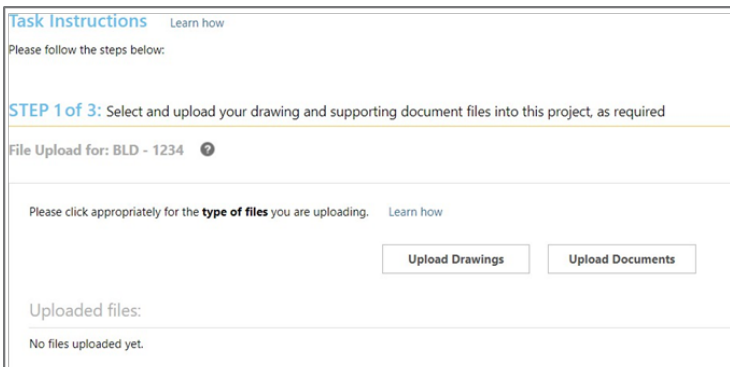

Click **Browse for Files** or drag files into the upload window. Click **Start Upload**. This step may be repeated to add additional files.

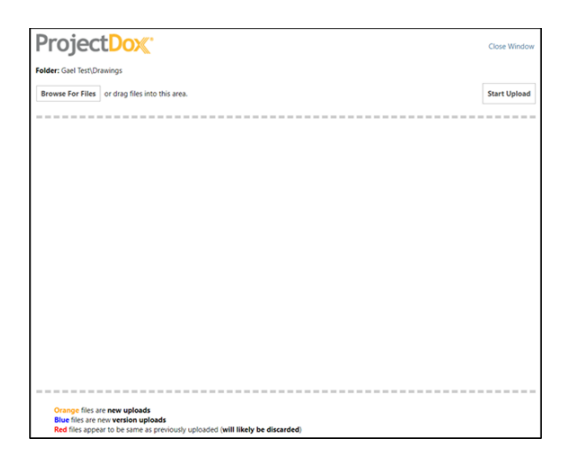

**Step 3:** Confirm all requirements have been met and click **Submit**.

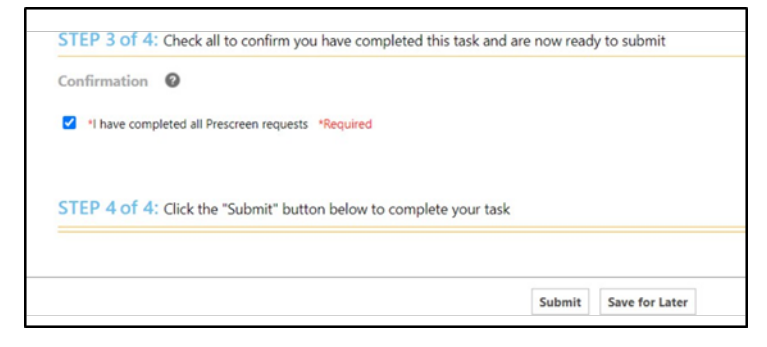

*Note: If all review comments require a response and they have not been provided, you will see the following notification and will not be able to complete your task until required responses have been entered.*

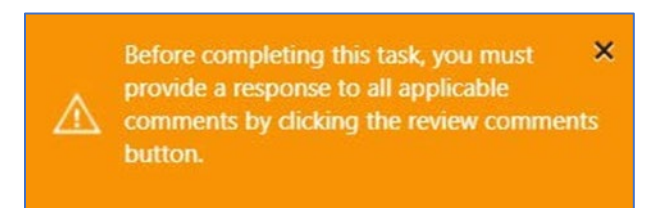

The Pre-screen Corrections task can be repeated as many times as necessary until all corrections have been submited. You will receive an email when your Pre-screen review is complete, and review is beginning.

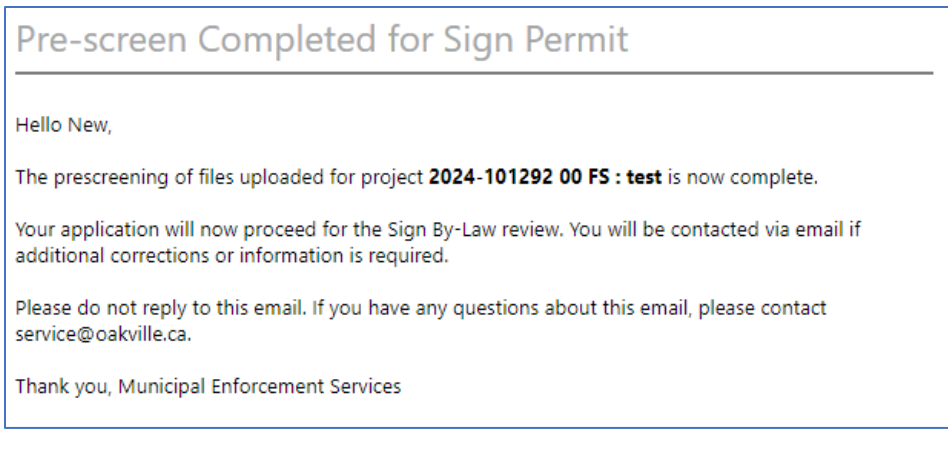

# <span id="page-8-0"></span>Respond and resubmit (corrections required)

If during the Sign By-Law Review, Building Review of any other department reviews, further information or corrections are required, you will receive an email with instructions for to complete the Respond and Resubmit task. Click on **Start Task** in the email.

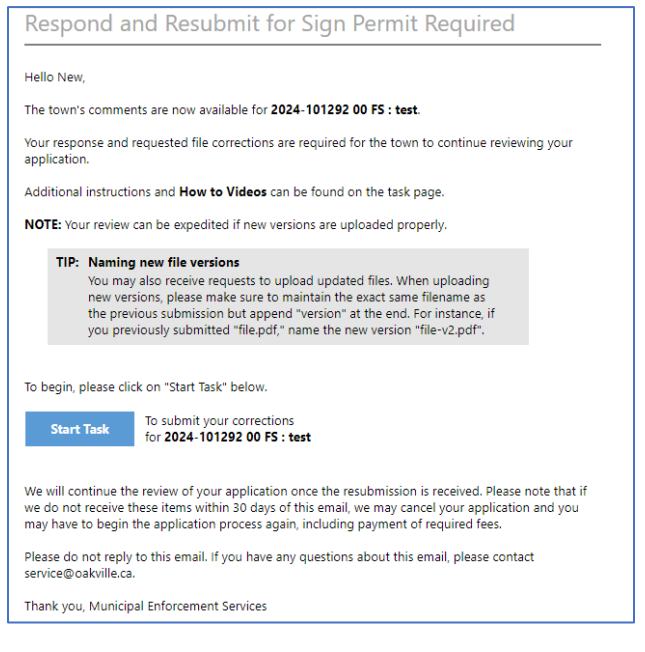

There are several steps to complete on the eForm, as described below:

### **Step 1:** Resolving Review Comments

Click on the **Review Comments** buton on the eForm in order to access the Review Comments window.

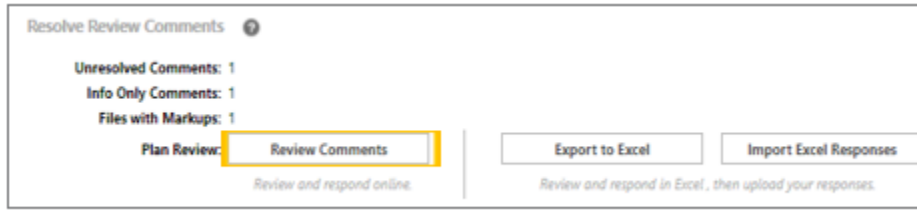

View the reviewer comments and markups.

Click on file name to open the drawing with markups.

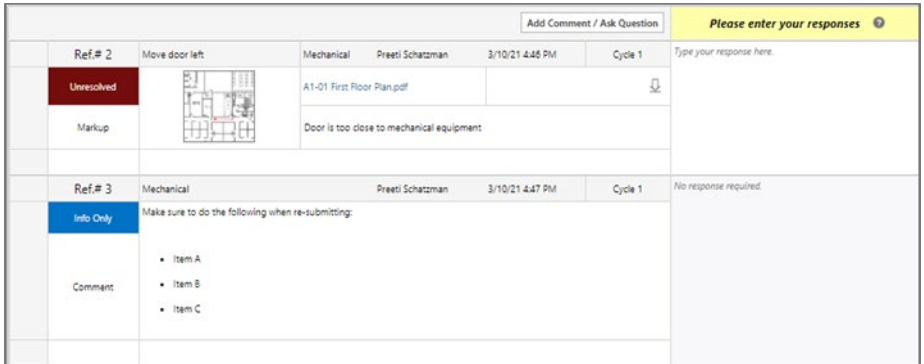

Add your response in the Applicant Response column.

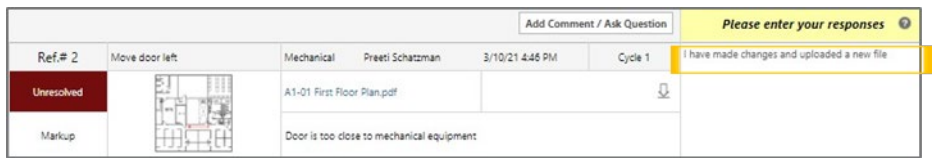

**Step 2:** Upload New or Versioned Files.

Upload New or Versioned Files.

- a) Select **New Files** to upload any additional new file into this project as requested.
- b) Select **Versioned Files** to upload files as new version updates for files previously submited and received.

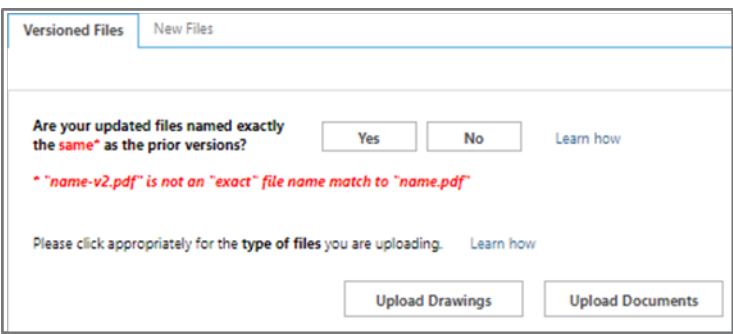

Select the desired folder you want to upload the document(s) to:

- a) Select **Upload Drawings** to upload a drawing/plan document only. i.e. Drawings showing the proposed sign.
- b) Select **Upload Documents** to upload any supporting documents only. i.e. Letter of authorization from property owner.

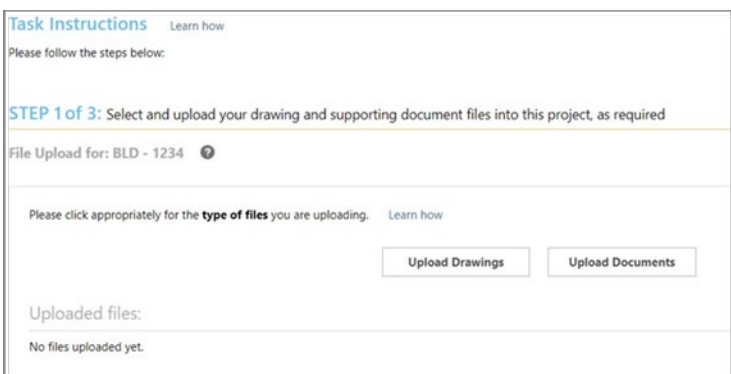

Click **Browse for Files** or drag files into the upload window. Click **Start Upload**. This step may be repeated to add additional files.

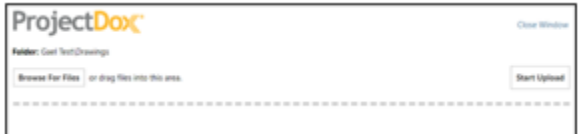

**Step 3:** Confirm all requirements have been met and click **Submit.**

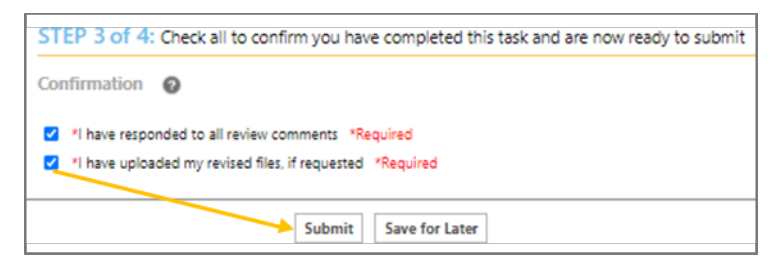

*Note: If all review comments require a response and they have not been provided, you will see the following notification and will not be able to complete your task until required responses have been entered.*

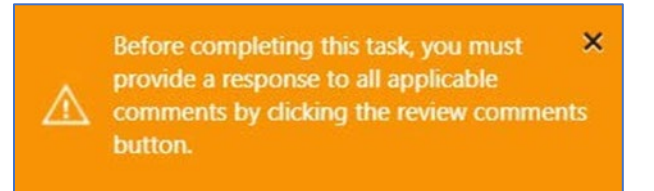

The Review and Respond task can be repeated as many times as necessary until all corrections have been submited. You will receive an email when your review is complete.

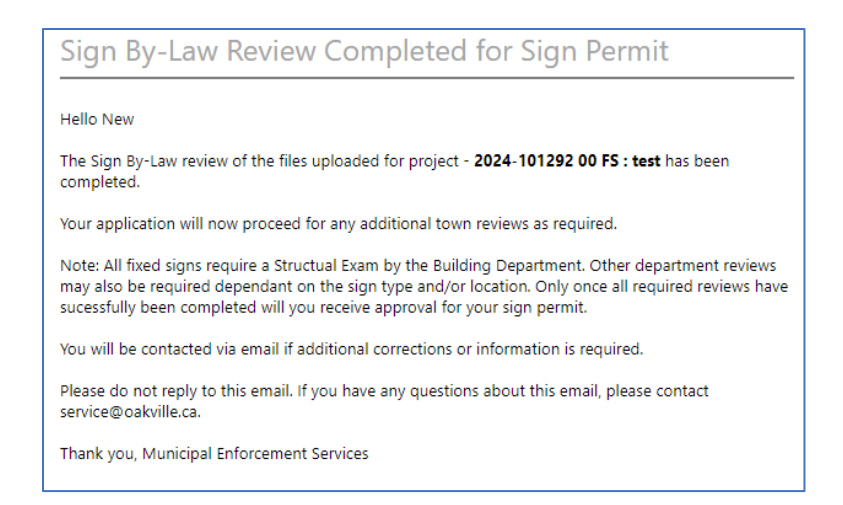

# <span id="page-11-0"></span>Congratulations! Approved plans ready for download

Once all required town reviews have successfully been completed, you will receive an email notification directing you to download and save your approved plans and sign permit.

# **NOTE: The email will also provide instructions on how to submit the "As Built" documents using your [online town account,](https://oakvillecrm.my.site.com/ServiceOakville/s) within six months of permit issuance.**

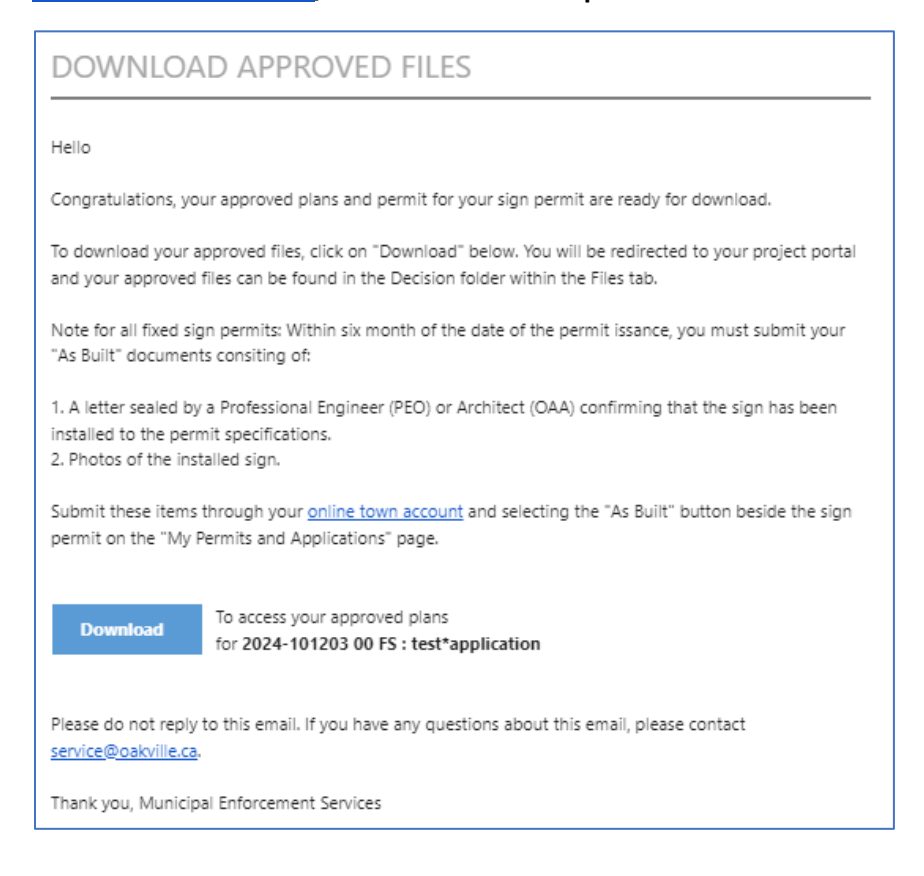

# <span id="page-12-0"></span>Other considerations

### <span id="page-12-1"></span>Inviting Others to Participate

If you require to invite others into your project to answer any town questions/requests, you can do so by selecting the Invite Others tab in an assigned task. Enter the invitee's name and email address and then select **Invite User**.

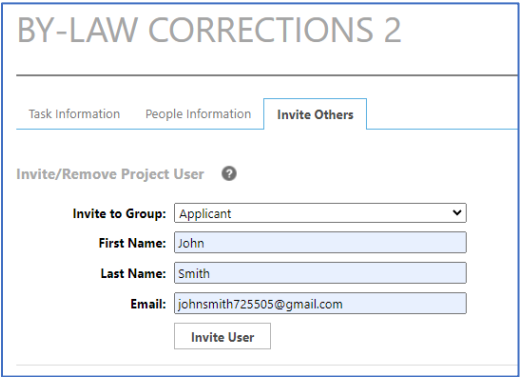

The person you have invited will receive an email notification with the project invite information.

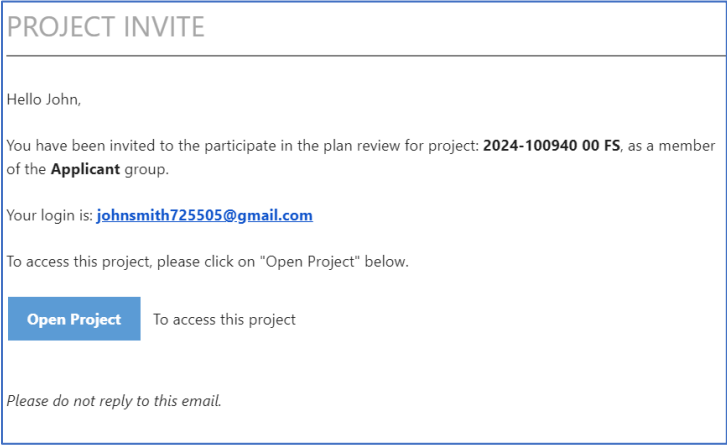

**NOTE: This person will need to create a Town of Oakville online services account in order to be able to par�cipate in the project review.** 

### <span id="page-12-2"></span>Encroachment Fees Due

If during the review of your application it is deemed that the sign encroaches onto town property and therefore additional fees must be paid, you will receive an email notification with direction on how to pay these fees.

**NOTE: Fees are to be paid using your [online town account,](https://oakvillecrm.my.site.com/ServiceOakville/s)**

# **ENCROACHMENT FEES DUE**

#### Hello

In reviewing your permit application, we noticed that your sign encroaches onto town property. As next steps, you are required to pay encroachment fees so that the town can continue our review.

To pay these fees through your **online town account**, select the "Detail" button beside your permit application on the "My Permits and Application Page". Then select the "Fees and Payment" tab at the top of the page to be directed to the Fees and Payment page.

Once we receive your payment, we will continue the review of your application. If fees are not paid within 30 days, we may cancel your application and you will have to begin the application process again including payment of all required fees.

Please do not reply to this email. If you have any questions about this email, please contact service@oakville.ca.

Thank you, Municipal Enforcement Services

### <span id="page-13-0"></span>Application Denied- Eligible for Exception

If your application is denied but it is eligible to apply for an exception to the sign by-law, you will receive an email notification with instructions on how to apply.

#### **NOTE: Use you [online town account](https://oakvillecrm.my.site.com/ServiceOakville/s) to apply for an excep�on.**

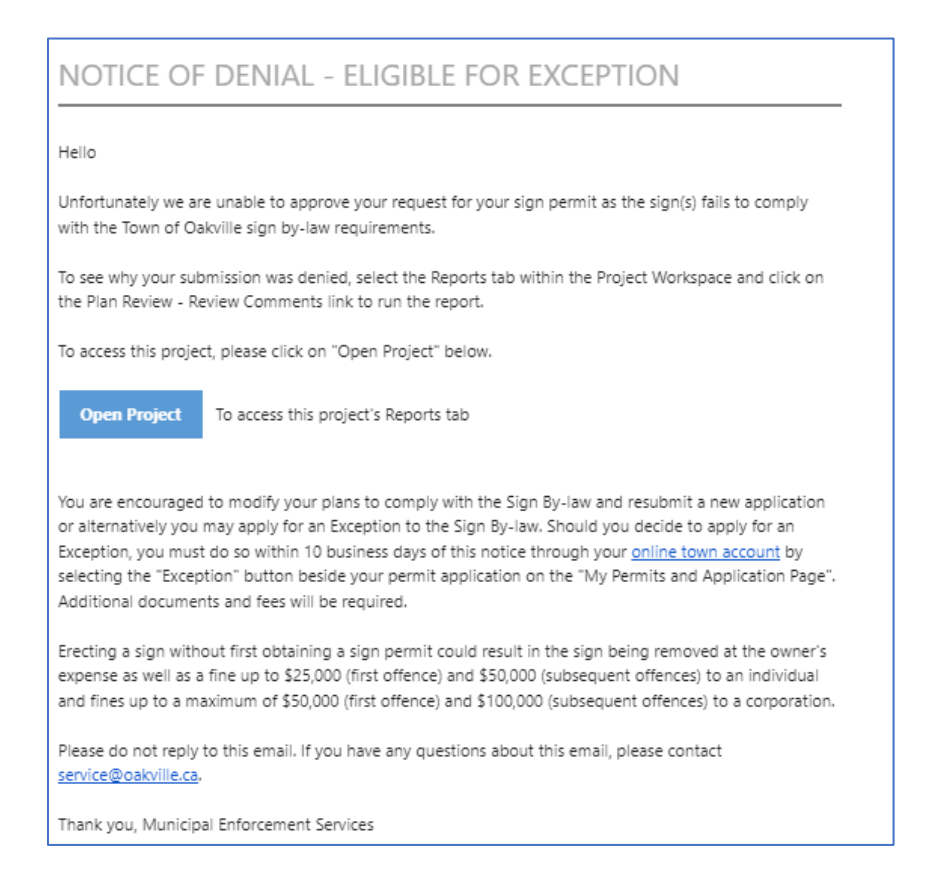

### <span id="page-14-0"></span>Application Denied- Eligible for Appeal

If your application is denied but it is eligible to apply for an appeal to the sign by-law, you will receive an email notification with instructions on how to apply.

### **NOTE: Use you [online town account](https://oakvillecrm.my.site.com/ServiceOakville/s) to apply for an appeal.**

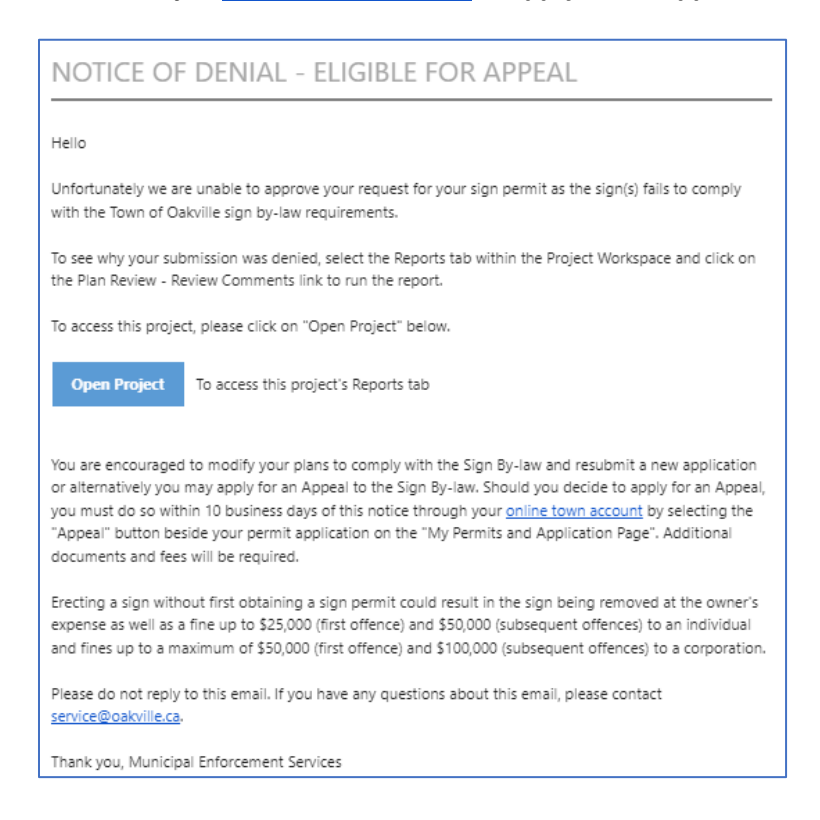

### <span id="page-14-1"></span>Application Denied

If your application is denied you will receive an email notification on how to access the denial report.

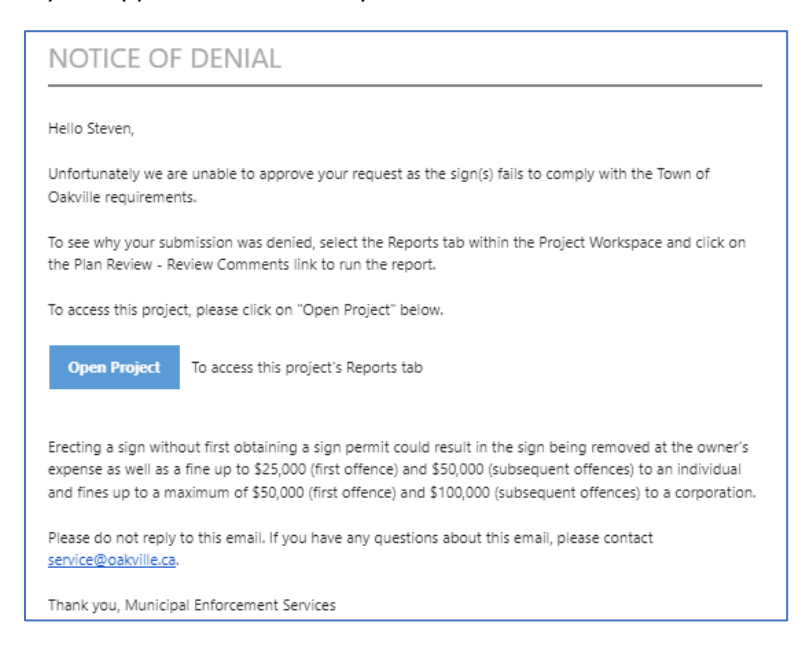